## NO ODO **AYUNTAMIENTO DE SEVILLA URBANISMO**

# **INTRANET**

## **Red Privada de la Gerencia de Urbanismo**

**MANUAL DE USUARIO** 

## **HOJA DE CONTROL DE DOCUMENTO**

Documento: AyudaIntranet

Denominación: Manual de usuario de Intranet

## **CONTROL DE MODIFICACIONES**

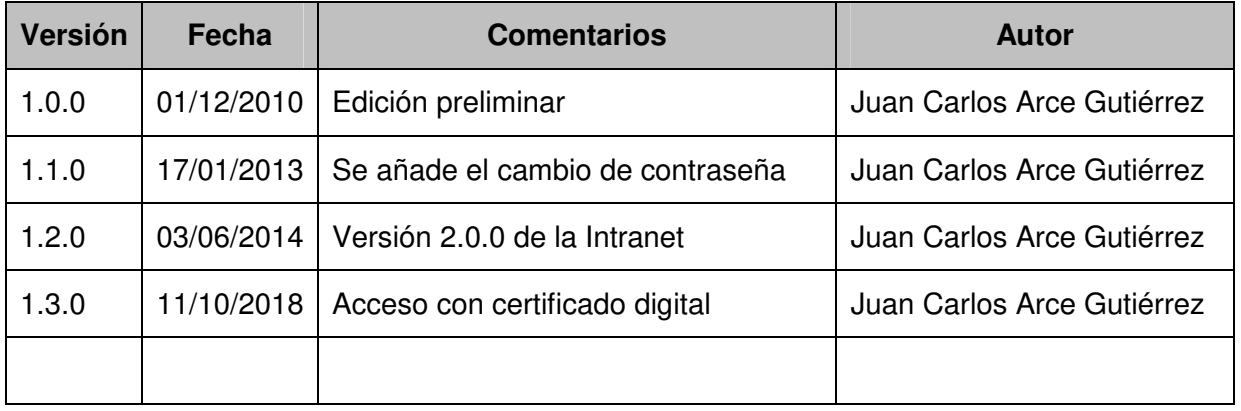

**NO**<sup>8</sup>DO **AYUNTAMIENTO DE SEVILLA URBANISMO** 

## **INDICE**

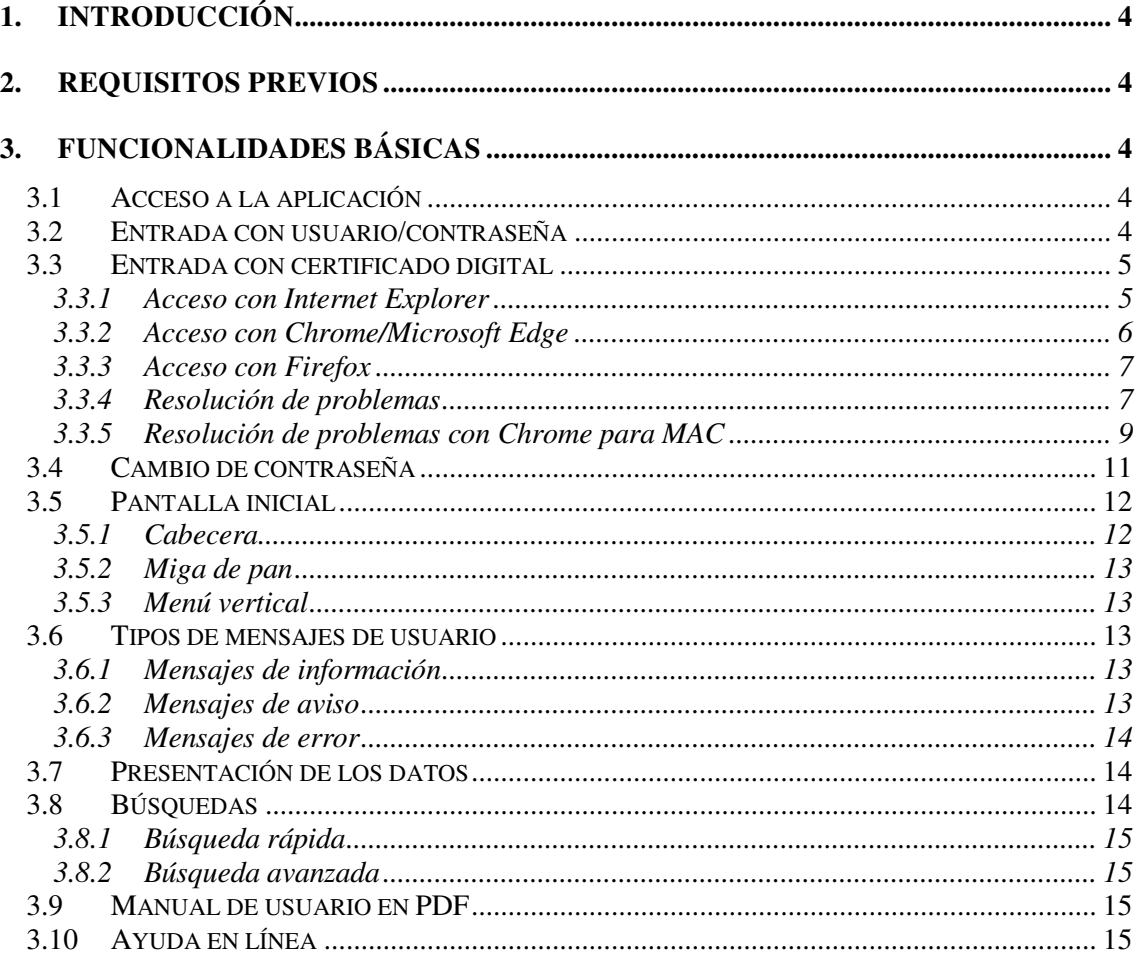

## **1. Introducción**

El objeto de esta aplicación es agrupar todas las aplicaciones web que se vayan creando en la Gerencia de Urbanismo.

## **2. Requisitos previos**

La aplicación necesita unos requisitos previos para funcionar correctamente:

Es necesario tener instalado el navegador Internet Explorer 8. En otro caso los objetos de la aplicación (colores, botones, etc) pueden mostrase de forma incorrecta.

## **3. Funcionalidades básicas**

## **3.1 Acceso a la aplicación**

Para acceder a la intranet de la Gerencia de Urbanismo es necesario ir a la siguiente dirección:

http://intranet.urbanismosevilla.org

En el navegador se muestra la siguiente pantalla:

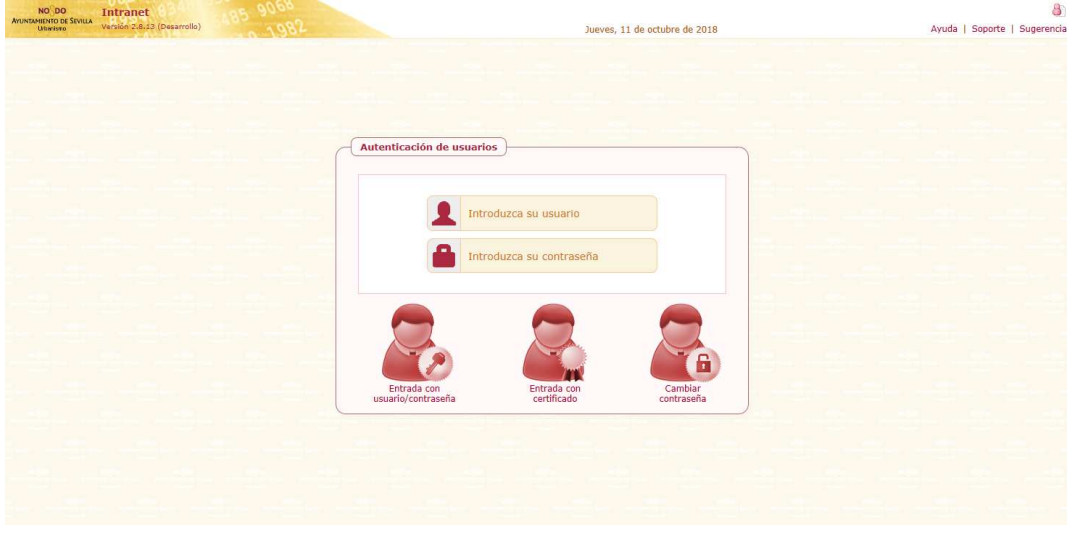

## **3.2 Entrada con usuario/contraseña**

El usuario debe introducir su usuario y contraseña del dominio, la misma que usa para entrar en su ordenador.

Una vez autenticados por el sistema se accede a una pantalla como sigue:

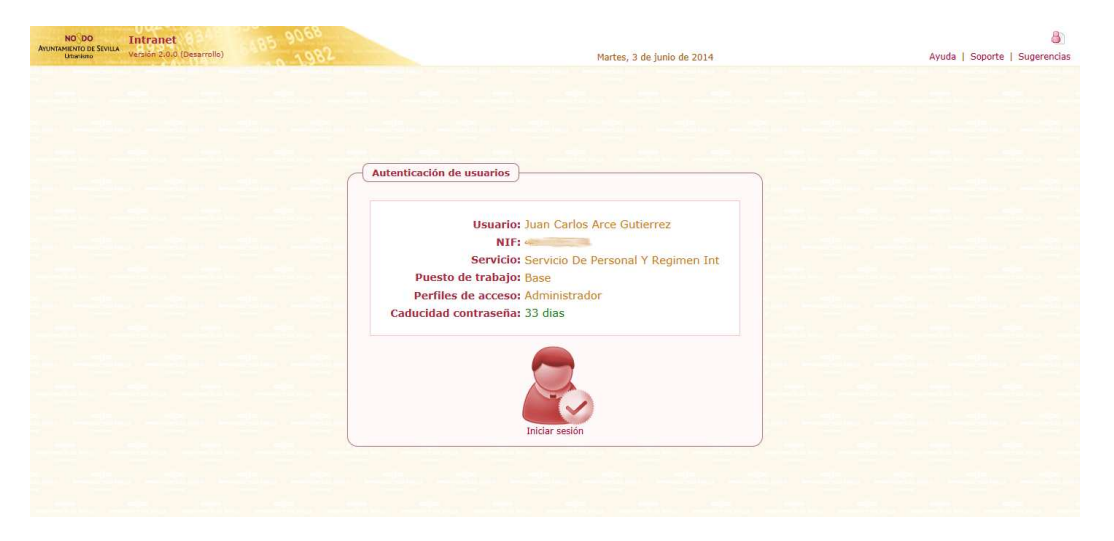

## **3.3 Entrada con certificado digital**

Anteriormente ya no era posible entrar con navegadores que habían desactivado el plugin de Java, como era el caso de Chrome. Para hacerlo más compatible se ha actualizado el sistema de autenticación con certificado y firma digital de documentos, de forma que sea compatible con estos navegadores que han desactivado Java.

Si usa Chrome, Microsoft Edge o Firefox será necesario instalar AUTOFIRMA, una aplicación de firma electrónica para entornos de escritorio, que permite la firma electrónica desde navegadores que no soportan Java en los procedimientos administrativos. Actualmente sólo está disponible para el sistema operativo Microsoft Windows 7 y superior. Para descargar, usar este enlace:

http://extranet.urbanismosevilla.org/Extranet/Descargas/AutoFirma.exe

Puede descargar la versión MAC desde este enlace:

http://extranet.urbanismosevilla.org/Extranet/Descargas/AutoFirma.pkg

Si usa Internet Explorer (recomendada la versión 11) no será necesario que la instale, ya que permite ejecutar Java. Por lo tanto, deberá tener instalado Java en su ordenador, a ser posible la última versión. Puede descargar Java de https://www.java.com/es/download/

La primera vez que entre con certificado digital, los navegadores preguntarán si desea usar el cliente de firma. Debe aceptarlo como se indica más abajo.

#### **3.3.1 Acceso con Internet Explorer**

Haciendo click en el botón Entrada con certificado, en caso de ser la primera vez que entra en la plataforma, se mostrará una ventana para que se confíe en el cliente de firma:

**NORDO AYUNTAMIENTO DE SEVILLA HRRANISMO** 

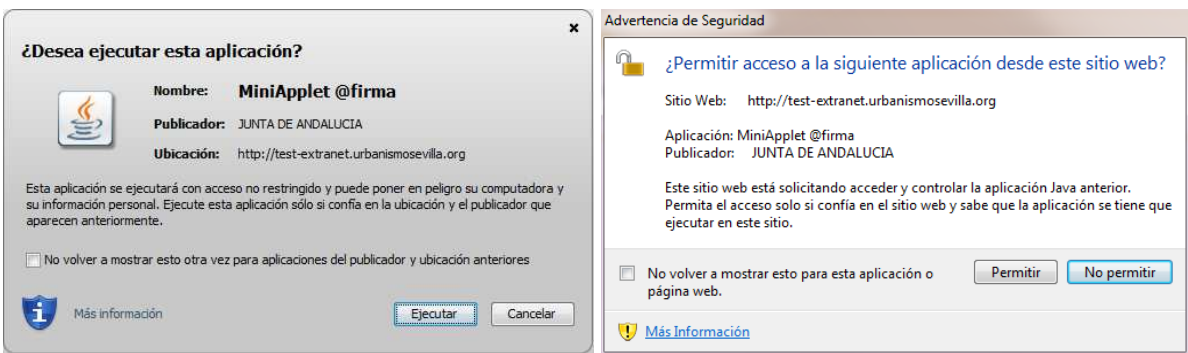

Marque los checks para no volver a visualizar estos mensajes y pulse los botones Ejecutar/Permitir para que se ejecute el cliente de firma.

Si todo va bien, se mostrará una ventana que pedirá el certificado digital instalado en el navegador, así como la contraseña en caso de que el usuario haya establecido una.

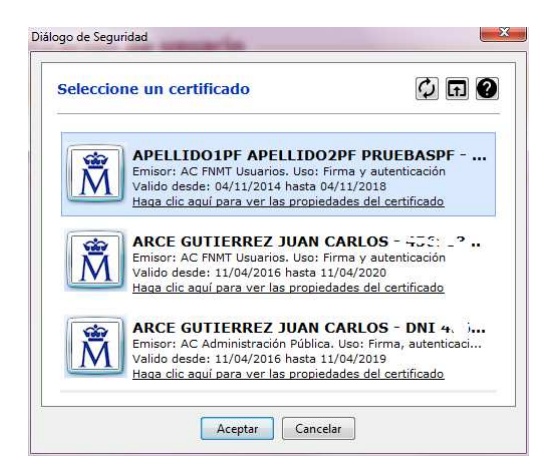

Una vez autenticados se procede igual que el acceso con usuario/contraseña.

#### **3.3.2 Acceso con Chrome/Microsoft Edge**

Recuerde que previamente debe haber instalado AUTOFIRMA.

Cuando se usa Chrome u otro navegador que no permite ejecutar Java, se ejecutará AUTOFIRMA, de forma que será quien realice los procesos de firma en el cliente.

En caso de Chrome se mostrará la siguiente ventana, debiendo pulsar el botón de Ejecutar aplicación. Desde que aparece la ventana hasta que se firma no pueden pasar más de unos 30 segundos.

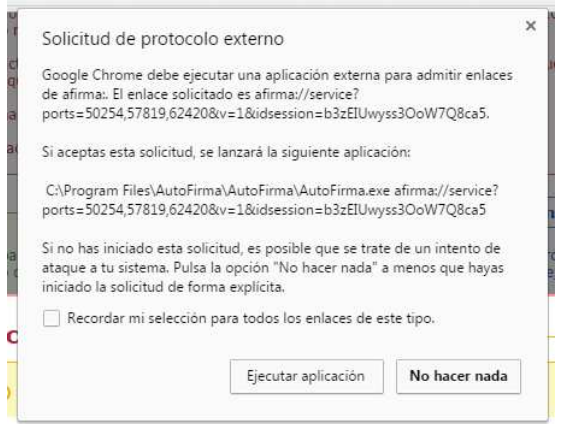

Puede ocurrir que se abra AUTOFIRMA pero no muestre la lista de certificados (se supone que el usuario tiene instalado algún certificado). En este caso vaya al punto de resolución de problemas.

#### **3.3.3 Acceso con Firefox**

El acceso con Firefox es parecido al acceso con Chrome. Igualmente debe tener instalado AUTOFIRMA.

Se mostrará la siguiente ventana, debiendo pulsar el botón de Aceptar. Desde que aparece la ventana hasta que se firma no pueden pasar más de unos 30 segundos.

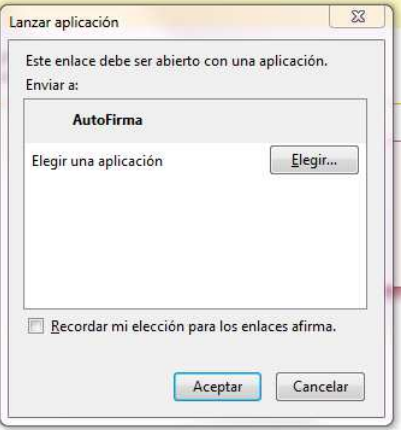

Puede ocurrir que se abra AUTOFIRMA pero no muestre la lista de certificados (se supone que el usuario tiene instalado algún certificado). En este caso vaya al punto de resolución de problemas.

#### **3.3.4 Resolución de problemas**

Puede darse el caso de que se ejecute AUTOFIRMA pero no muestre la lista de certificados disponible. Debe seguir las siguientes instrucciones.

Si instaló el software con un usuario administrador diferente al usuario final, es probable que no funcione AUTOFIRMA. Esto es debido a que el certificado generado durante la instalación se instala automáticamente en los almacenes locales del usuario que realiza la instalación.

Si éste es el caso, el usuario final deberá instalar manualmente el certificado en los almacenes de certificados de los navegadores que vaya a utilizar.

El certificado a importar se encuentra dentro de la carpeta donde se instaló AUTOFIRMA, normalmente en:

C:\Archivo de programas\AutoFirma\autofirma.cer

El usuario final que usará la aplicación AUTOFIRMA deberá instalar este certificado en los siguientes almacenes en función del navegador:

- Internet Explorer. Deberá incorporarse en el almacén "**Entidades de certificación raíz de confianza**".
- Firefox. Deberá incorporarse en el almacén "**Autoridades**"
- Chrome/Chromium.
	- o Linux (Chromium). Deberá incorporarse en el almacén "**Entidades Emisoras**".
	- o Windows (Chrome). En este caso, Chrome comparte el almacén del sistema, de forma que sería en el almacén "**Entidades de certificación raíz de confianza**".

Ejemplo para Firefox:

Abrimos el menú -> opciones -> Avanzado -> Certificados -> Ver certificados

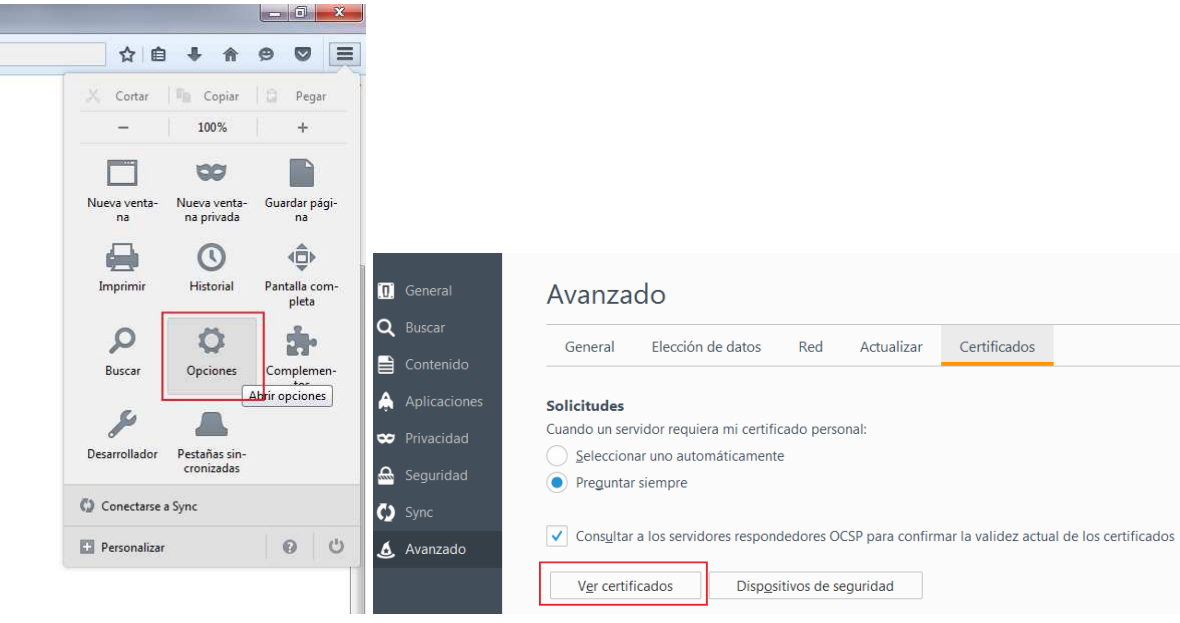

Vamos a la pestaña Autoridades y pulsamos el botón Importar, seleccionando el certificado mencionado anteriormente. Debe marcar los tres checks tal y como se ve en la imagen.

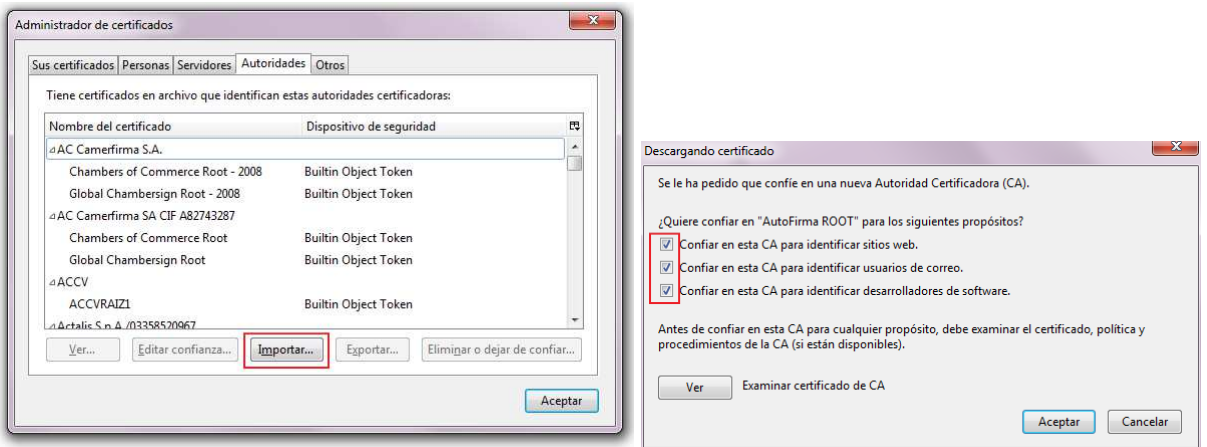

#### **3.3.5 Resolución de problemas con Chrome para MAC**

Se ha detectado que en ciertos casos la instalación de AutoFirma y de su certificado digital requiere de una configuración manual adicional para que AutoFirma pueda conectarse con nuestro certificado digital en MAC.

Si usando un ordenador Apple con sistema operativo OSX y AutoFirma no funciona al seguir los pasos anteriores, intente seguir los siguientes pasos:

#### **1. Acceda al Llavero del Mac**

Para ello haga la siguiente búsqueda en su ordenador:

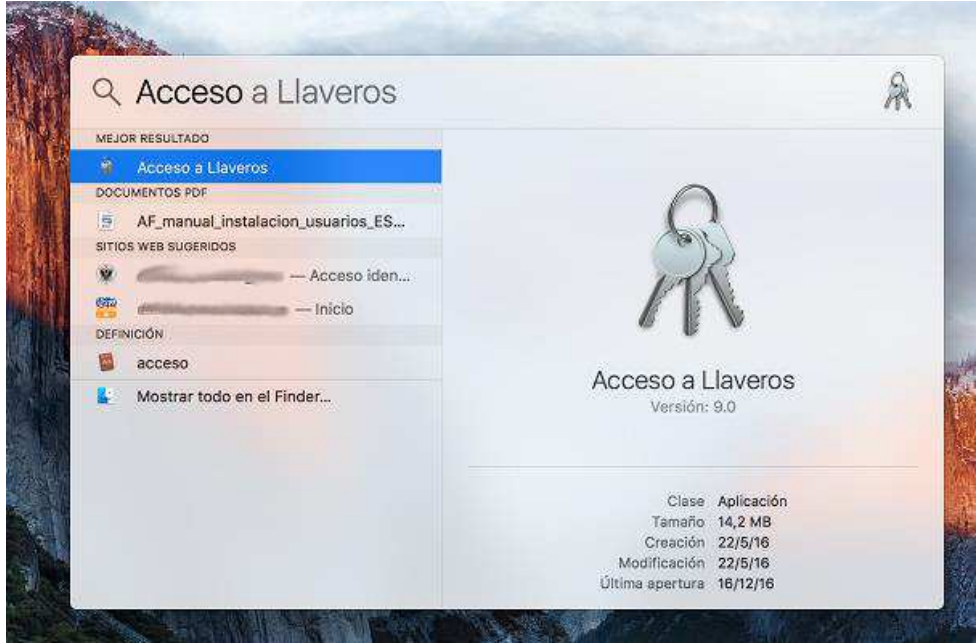

#### **2. Acceda al Llavero de SISTEMA y a la opción de Certificados**

Dentro del acceso a Llaveros de su ordenador seleccione el Llavero de Sistema y haga clic en la opción de "**Certificados**" tal y como se muestra en la siguiente imagen. Allí deberá tener varios certificados digitales instalados, entre ellos 2 que se llaman "**127.0.0.1**" y "**AutoFirma ROOT**". El icono que se encuentra a la izquierda del nombre de cada uno de estos certificados debería tener un símbolo de "**+**" (tal y como se ve en la imagen). Si esto no es así deberá hacer clic en el nombre de cada uno de los certificados. Se le mostrará una ventana de información en la que haya una opción de "**Confiar**". Junto a ella, a la izquierda, hay un icono con un triángulo. Debe hacer clic en ese icono y se le mostrará una serie de opciones. Debe seleccionar la primera opción que pone "**Al utilizar este certificado**" y dentro del desplegable de opciones elegir la de "**Confiar siempre**".

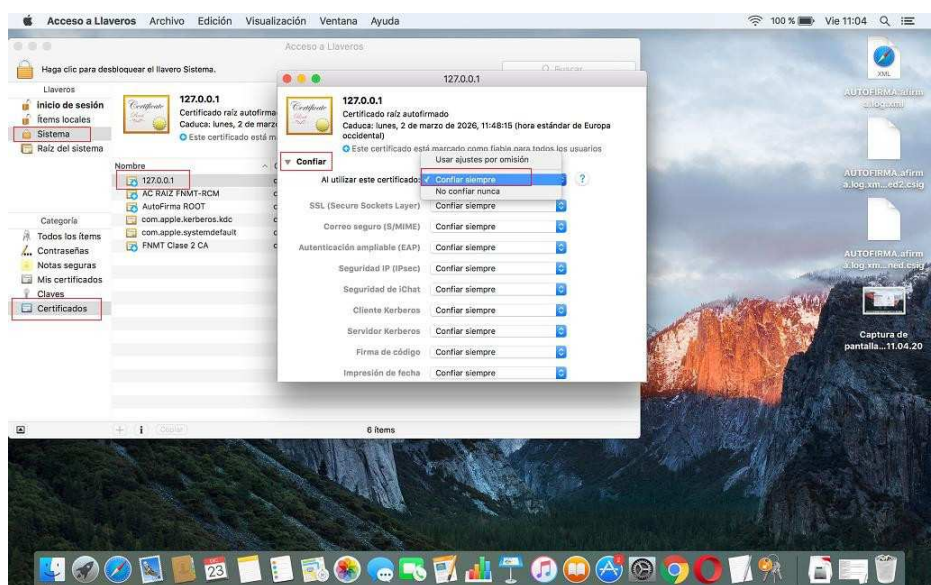

Una vez cerremos esa ventana haciendo clic en el círculo rojo de la esquina superior izquierda probablemente se nos pedirá que confirmemos los cambios introduciendo la contraseña de nuestro ordenador.

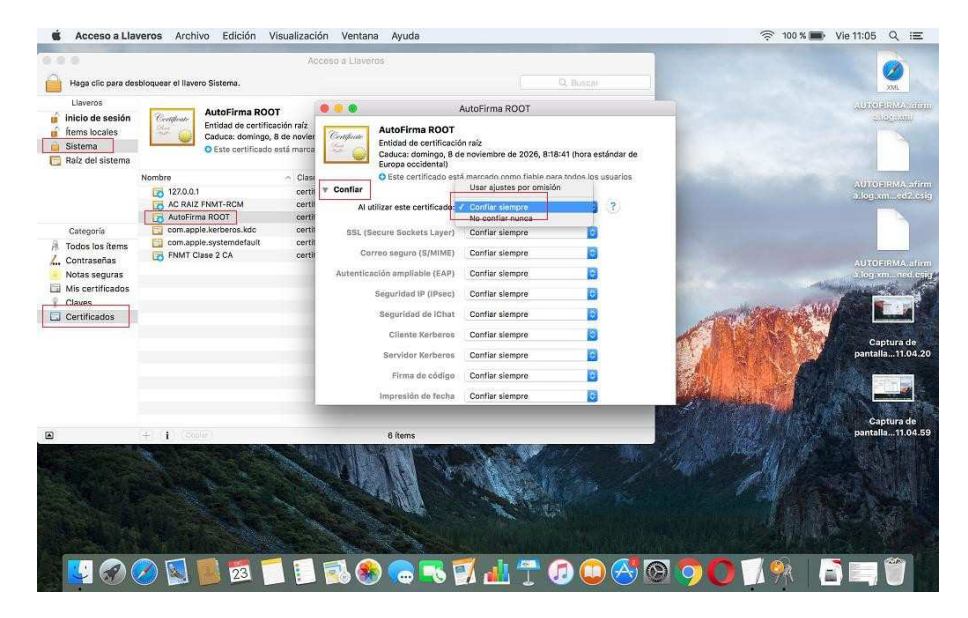

Hay que repetir lo mismo para el certificado llamado "**AutoFirma ROOT**":

**3. Acceda al Llavero de INICIO DE SESIÓN y a la opción de MIS CERTIFICADOS** 

A continuación seleccione el Llavero de "**Inicio de Sesión**" y haga clic en la opción de "**Mis Certificados**". Allí debería parecer su certificado digital con su nombre y apellidos tal como se ve en la siguiente imagen:

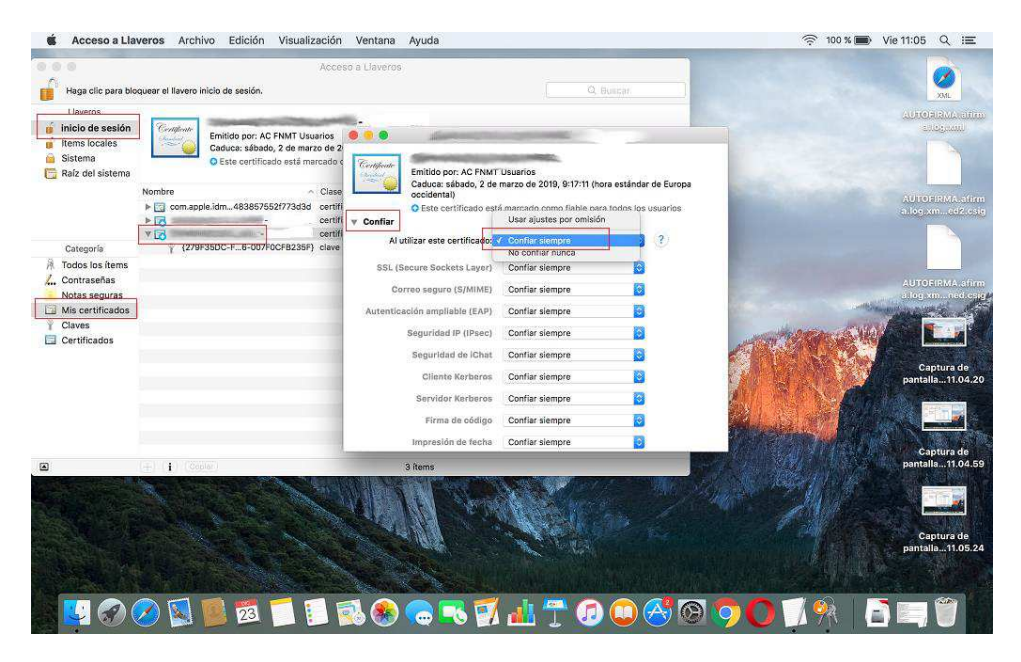

Aquí debemos volver a hacer lo que ya hemos hecho para los certificados 127.0.0.1 y AutoFirma ROOT, es decir, seleccionar la opción de **Confiar siempre**. Para confirmar los cambios se le pedirá nuevamente la contraseña de su ordenador.

#### **4. Vuelva a intentar acceder a la Intranet**

Ahora vuelva a intentar conectarse a la Intranet para ver si ya se conecta adecuadamente usando Chrome.

## **3.4 Cambio de contraseña**

Se ha añadido una nueva funcionalidad de cambio de contraseña, de forma que cuando ésta caduque, pueda ser modificada incluso desde casa, accediendo a la Intranet por medio de Internet.

Esto es últil también para aquellos usuario que no pueden ver el correo electrónico de la Gerencia de Urbanismo desde la página web principal porque su contraseña ha caducado y el sistema impide el acceso.

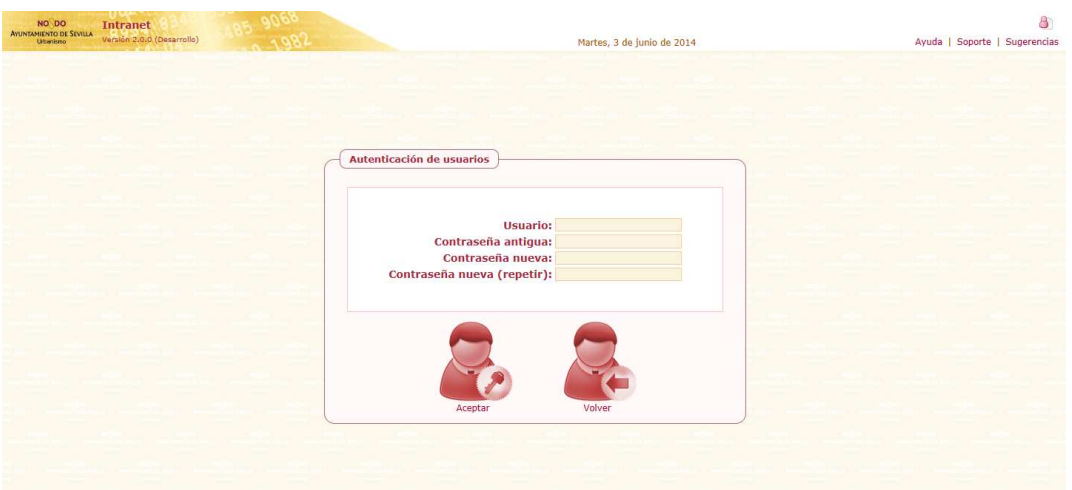

Será necesario introducir el usuario, la contraseña antigua y la nueva.

## **3.5 Pantalla inicial**

Si el usuario hace click en el botón Iniciar Sesión llegará a la siguiente pantalla:

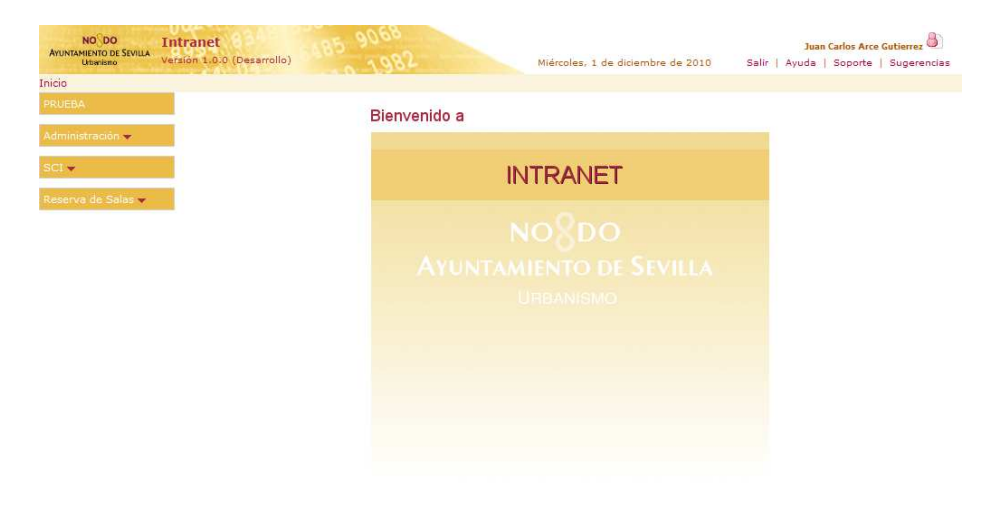

En esta pantalla se puede destacar:

#### **3.5.1 Cabecera**

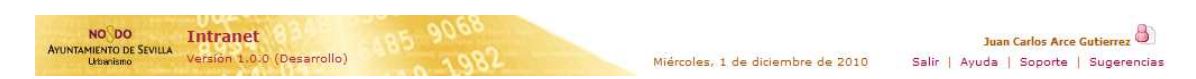

La cabecera muestra los siguientes datos:

- Nombre de la aplicación.
- Versión de la aplicación y si estamos en un entorno de desarrollo.
- Fecha actual.
- Usuario conectado.
- Salir, ayuda, correo de soporte y correo de sugerencias.

El correo de soporte será utilizado en el caso de que exista algún error en la aplicación. Cualquier error debe ser puesto en conocimiento del personal del servicio de informática de la Gerencia de Urbanismo.

El correo de sugerencias será utilizado para realizar sugerencias sobre mejoras en el funcionamiento de la aplicación. Estas sugerencias serán estudiadas por el personal del servicio de informática de la Gerencia de Urbanismo.

La opción de Salir termina la sesión de usuario. Es necesario hacer click en esta opción cuando terminemos de trabajar con la aplicación.

#### **3.5.2 Miga de pan**

Inicio >> Reserva de Salas >> Reservas

Nos permite conocer en qué parte de la aplicación nos encontramos.

#### **3.5.3 Menú vertical**

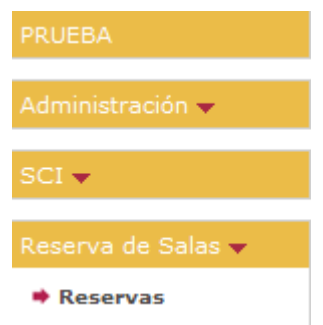

Mostrará las diversas aplicaciones a las que el usuario actual tiene acceso. Cada usuario tendrá acceso a un cierto número de aplicaciones, siendo este diferente para otro usuario.

## **3.6 Tipos de mensajes de usuario**

#### **3.6.1 Mensajes de información**

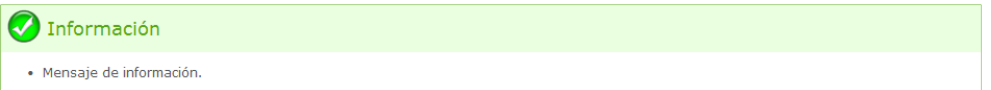

Utilizados cuando la acción iniciada por el usuario ha terminado correctamente.

#### **3.6.2 Mensajes de aviso**

Aviso · Mensaie de aviso.

Utilizados cuando se quiere resaltar una información.

#### **3.6.3 Mensajes de error**

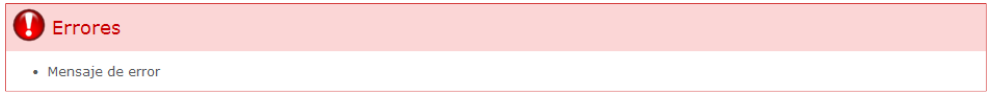

Utilizados cuando la acción iniciada por el usuario ha producido un error, bien sea de validación de los datos del formulario o de por algún problema no controlado en la aplicación.

## **3.7 Presentación de los datos**

Los datos serán presentados al usuario en forma de tabla o rejilla.

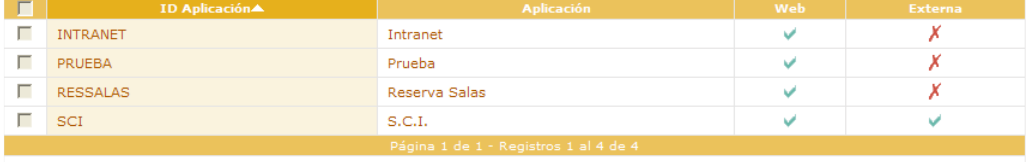

Las funcionalidades básicas de la rejilla son la siguientes:

- **Ordenación de datos por columna**: La columna por la que están ordenados los datos muestran en la cabecera de la columna una fecha hacia arriba o hacia abajo, si la ordenación es ascendente o descendente respectivamente. Haciendo click con el ratón se ordenarán los datos por la columna seleccionada, en caso de que esa columna sea ordenable.
- **Selección de registros**: Permite seleccionar un registro de varios, así como la selección de todos los que aparecen en la página actual de la rejilla, en este último caso, haciendo click con el ratón en el check mostrado en la cabecera de la reiilla.
- **Nº de registros totales**: Abajo en el centro es posible ver el total de registros de la consulta.
- **Navegación por la páginas de la rejilla**: Al no caber todos los datos en una sola página, la rejilla divide estos datos en n páginas, mostrando los datos normalmente de 10 en 10. Mediante los botones de navegación es posible ir a la primera, siguiente, anterior y última página.
- **Posicionamiento en cualquier página**: Haciendo click en el número de página que se quiere visualizar, la rejilla mostrará los datos de la página seleccionada.

## **3.8 Búsquedas**

La aplicación permite realizar búsquedas para filtrar la presentación de datos anteriormente comentada. Existen dos tipos de búsqueda:

#### **3.8.1 Búsqueda rápida**

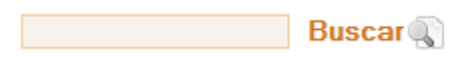

Esta opción busca por todos los campos de la rejilla, siempre que sea posible, una subcadena de texto que se introduzca para buscar.

#### **3.8.2 Búsqueda avanzada**

Haciendo click con el ratón en el texto Búsqueda avanzada, situado al lado de la búsqueda rápida normalmente, se despliega una pestaña para introducir los datos en los filtros de una forma más fina. Al hacer click con el ratón en Buscar la rejilla filtrará los datos según el filtro que el usuario haya seleccionado.

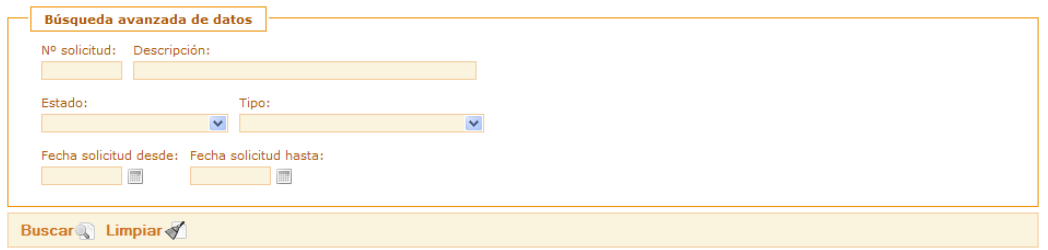

## **3.9 Manual de usuario en PDF**

Cada aplicación de la Intranet tiene su propio manual de ayuda en PDF. Para ver la ayuda de una aplicación en concreto es necesario navegar por alguna de sus páginas y hacer click en el enlace de Ayuda, en la cabecera de la Intranet.

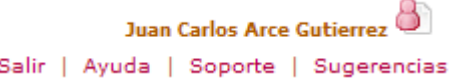

## **3.10 Ayuda en línea**

Cuando sea necesario, se mostrará la imagen  $\mathbb Q$ , para obtener una pequeña ayuda de los datos que hay que introducir en una cierta caja de texto. Para obtener la ayuda será necesario pasar el ratón por encima de la imagen.

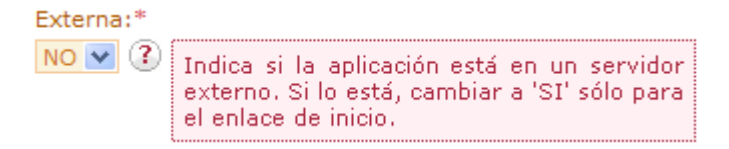